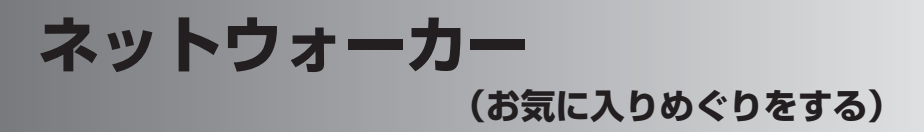

スクロールホイールを回してホームページを順番に閲覧することができます。 Internet Explorer Mobile の「お気に入り」や Opera Browser の「ブックマーク」 を"ネットウォーカー"に取り込んで利用することもできます。

## **ホームページを見る**

あらかじめ"ネットウォーカー"に登録されているホームページを順番に見てみま しょう。ここでは、Internet Explorer Mobile での画面例で説明します。

#### タブレットキーの ■ をタップし、☆ キットウォーカー"をタッ プします。

自動的に通常使うブラウザに設定されている Web ブラウザも起動します。

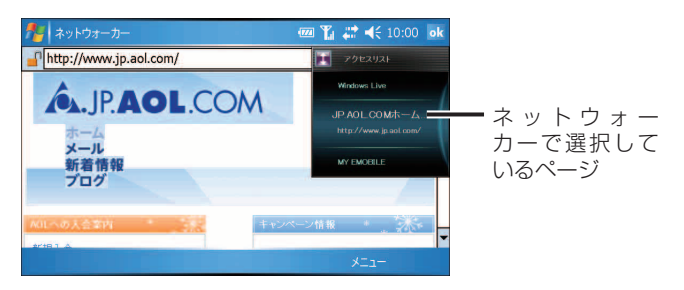

2 別のホームページを見るときは、本体右側面のスクロールホイール を回し、閲覧したいホームページを選択します。

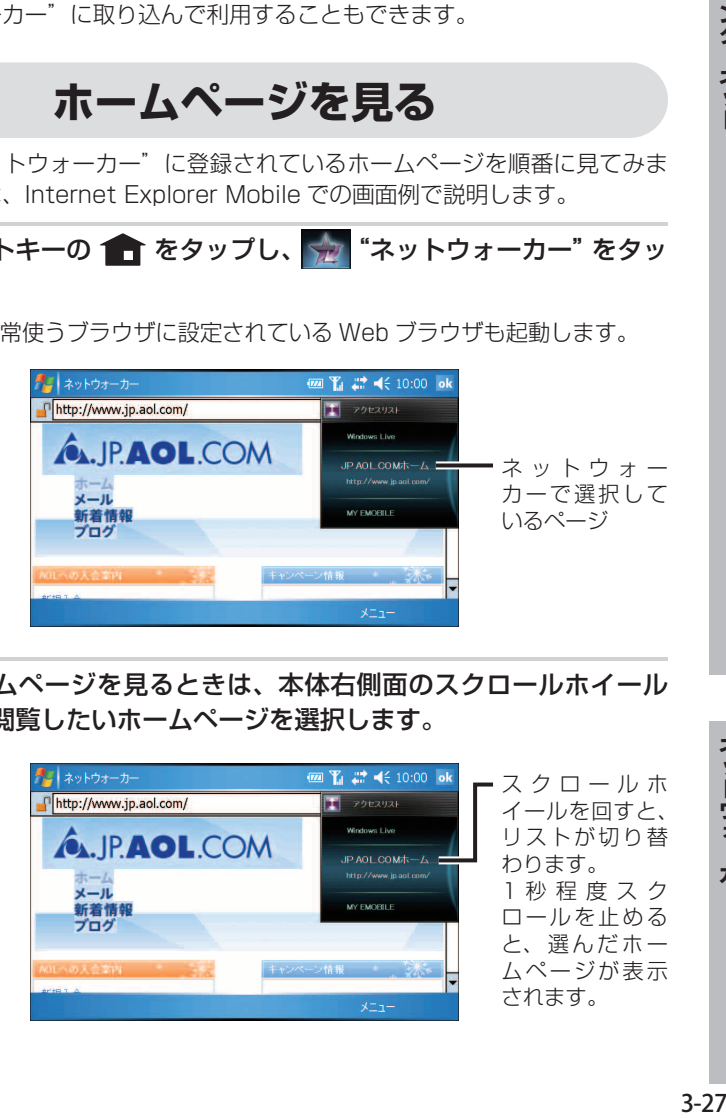

ネットウォーカー

- **MEMO •** しばらくスクロールホイールを止めると、ネットウォーカーの表示モードが タイトルモード [t] JPAOLOOMホーム | (☞ 次ページ) に切り替わります。
	- 表示しているホームページやホームページ上のリンク/ボタンなどをタップ すると、ネットウォーカーの表示モードがブラウザモード |G| × (☞ 次ペー ジ)に切り替わります(画面右下のメニューは、Web ブラウザのメニューに なります)。
	- Web ブラウザの使いかたについてくわしくは、"Internet Explorer Mobile" (☞3-4 ページ)または"Opera Browser"(☞3-14 ページ)をご覧ください。

#### 3 "ネットウォーカー"を終了するには

- ・アクセスリストモードやタイトルモードのときは、画面右上の ok をタップします。
- ・ ブラウザモードのときは、 ← の をタップします。

## **ネットワークを切断する**

1 タイトルバーの ↓ をタップし、切断 をタップします。

タイトルバーの - <del>"</del> が <del>\*</del> x になります。

ワイヤレス LAN を使ってのインターネット接続を終了する場合

2-15 ページをご覧になりワイヤレス LAN を無効 (オフ)にします。 ワイ ヤレス LAN が有効(オン)の状態では、通常より早く電池パックの残量が 少なくなりますので、無効(オフ)にすることをおすすめします。

## **"ネットウォーカー"の表示モードについて**

ネットウォーカーの表示モードには、 ・アクセスリストモード ・タイトルモード ・ブラウザモード

があり、操作によって以下のように表示モードが切り替わります。

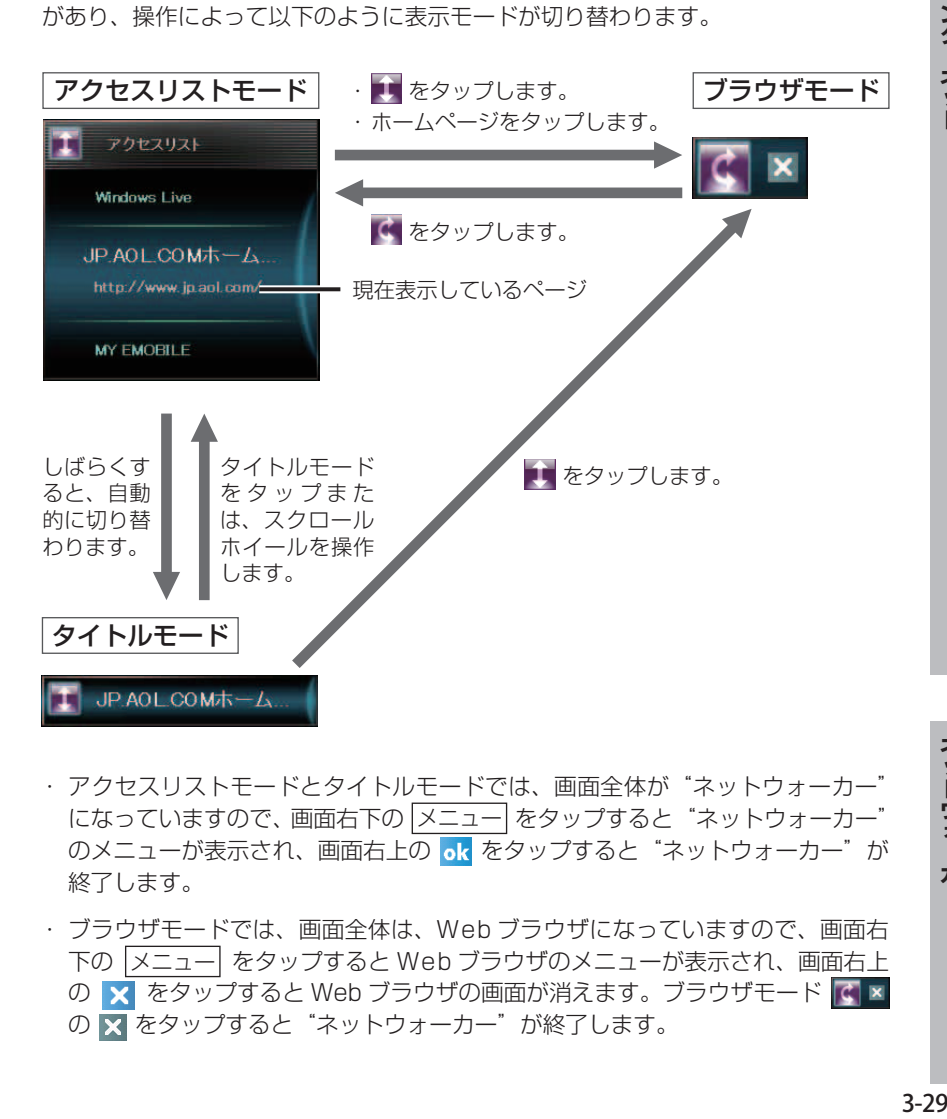

- ・アクセスリストモードとタイトルモードでは、画面全体が"ネットウォーカー" になっていますので、画面右下の メニュー をタップすると "ネットウォーカー" のメニューが表示され、画面右上の ok をタップすると "ネットウォーカー" が 終了します。
- ・ ブラウザモードでは、画面全体は、Web ブラウザになっていますので、画面右 下の メニュー をタップすると Web ブラウザのメニューが表示され、画面右上 の × をタップすると Web ブラウザの画面が消えます。ブラウザモード G × の ■ をタップすると "ネットウォーカー"が終了します。

ネットウォーカー

# **ホームページ(アクセスリスト)の一覧から見る**

アクセスリストに登録されているホームページの一覧からホームページを閲覧する ことができます。

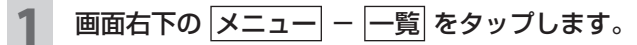

リストメニュー画面が表示されます。

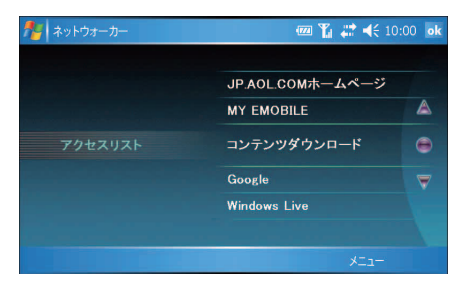

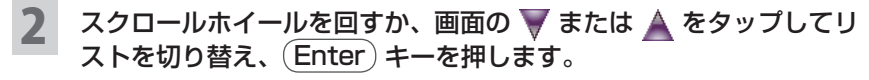

画面の をタップしても選んだホームページが表示されます。

## **ホームページ(アクセスリスト)の一覧を編集する**

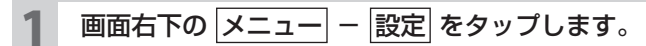

アクセスリスト画面が表示されます。

2 追加/削除 タブをタップし、編集します。

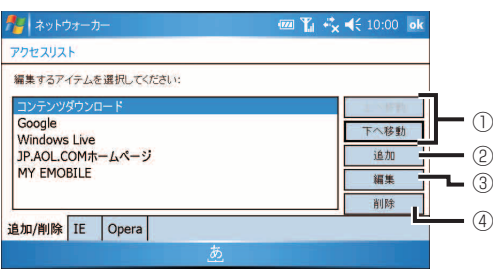

① 選んだアイテムが上(または下)へ移動します。

- ② アイテムを追加するときは、タップして表示された画面で「タイトル」と 「URL」を入力し、 OK をタップします。
- ③ アイテムを編集するときは、タップして表示された画面で「タイトル」と 「URL」を編集し、 OK をタップします。

④ 選んだアイテムが削除されます。

#### <mark>3</mark> 編集を終えたら、<mark>ok</mark> をタップします。

"ネットウォーカー"の画面に戻ります。

# **Web ブラウザの「お気に入り」/「ブックマーク」を取り込む**

Internet Explorer Mobile の「お気に入り」や Opera Browser の「ブックマーク」 に登録されているホームページを"ネットウォーカー"のアクセスリストに取り込 むことができます。

ここでは、Internet Explorer Mobile を例に説明します。

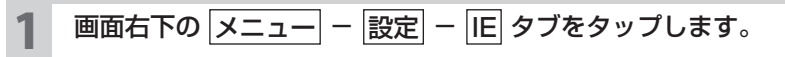

アクセスリスト(インポート)画面が表示されます。

■ NEMO • Opera Browser の「ブックマーク」を取り込むときは、 メニュー – 設定 - Opera タブをタップします。

2 取り込むアイテムにチェックを付け、 追加 をタップします。

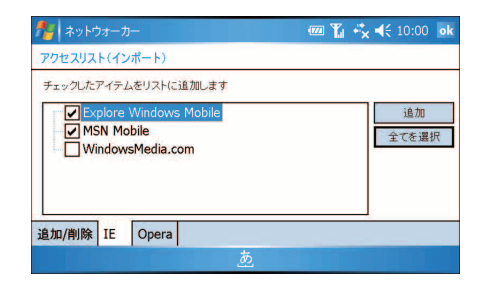

|追加/削除| タブ画面でアイテムが追加されていることを確認できます。

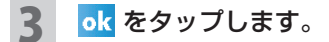

"ネットウォーカー"の画面に戻ります。